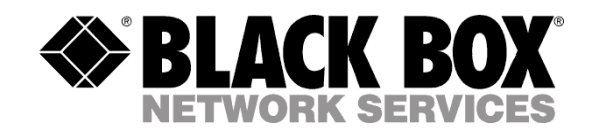

# <span id="page-0-0"></span>**probeManager User Guide**

Version 1.14

## Table of contents

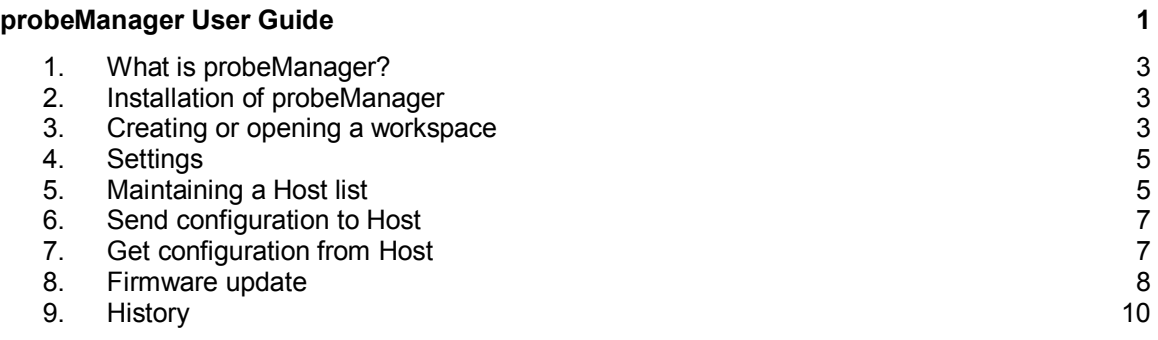

#### <span id="page-2-0"></span>**1. What is probeManager?**

ProbeManager is a software utility that helps you centrally manage the ServSensor environmental monitoring appliances: configuration files and firmware updates.

#### <span id="page-2-1"></span>**2. Installation of probeManager**

System requirements:

- PC or notebook with Pentium® 3 CPU or better, sufficient RAM to reliably run Windows 2000 Professional or newer Windows OS, Ethernet network adapter

Installation steps:

Run the "setup.exe" and follow the installation instructions on the screen.

#### <span id="page-2-2"></span>**3. Creating or opening a workspace**

**a)** First click on "File" and the "New Workspace"

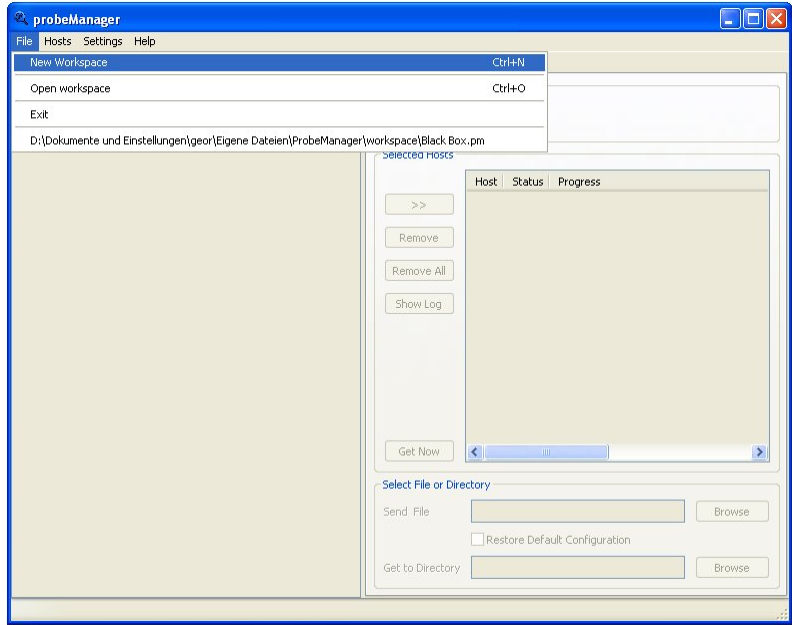

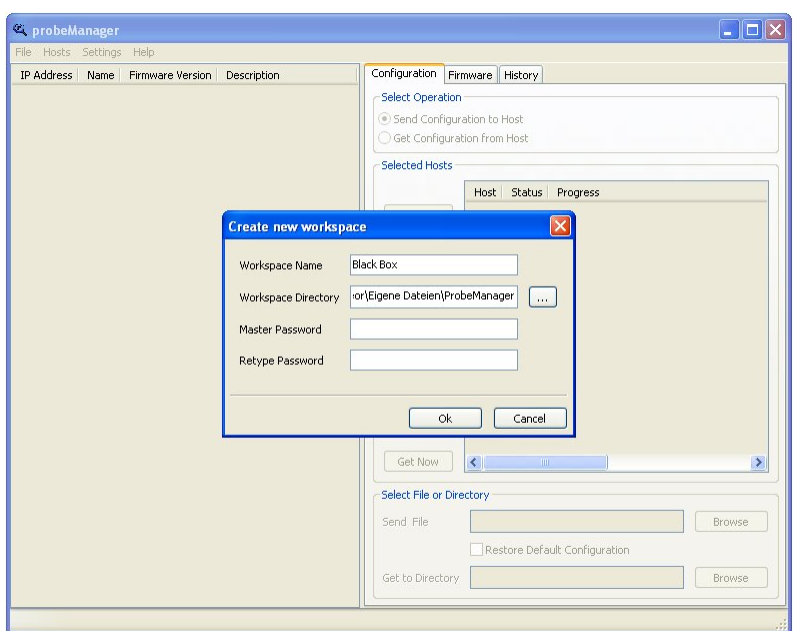

**b)** You will now get a small pop-up enabling you to created the wanted Workspace, like below.

**c)** You can open an existing Workspace by clicking "File" and "Use existing Workspace" selecting a previously created workspace. When opening an existing workspace you will be asked to provide the password you set for your Workspace.

#### <span id="page-4-0"></span>**4. Settings**

Before you start using the application you may want to configure under "Settings" the e-mail configuration which enables you to later easily send the log file to the technical support for review. Set the "default Mail from" and SMTP server to use.

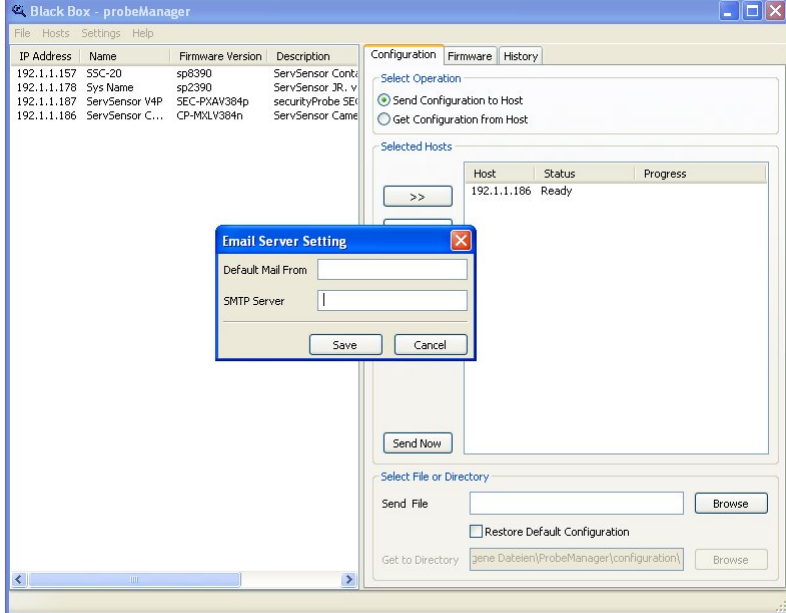

## <span id="page-4-1"></span>**5. Maintaining a Host list**

**a)** Click on the tab "Hosts" and click "Add Host"

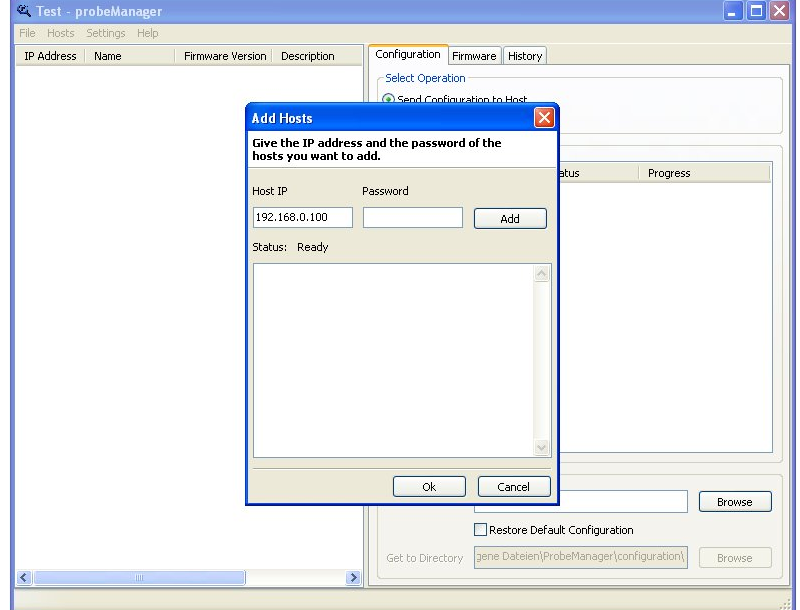

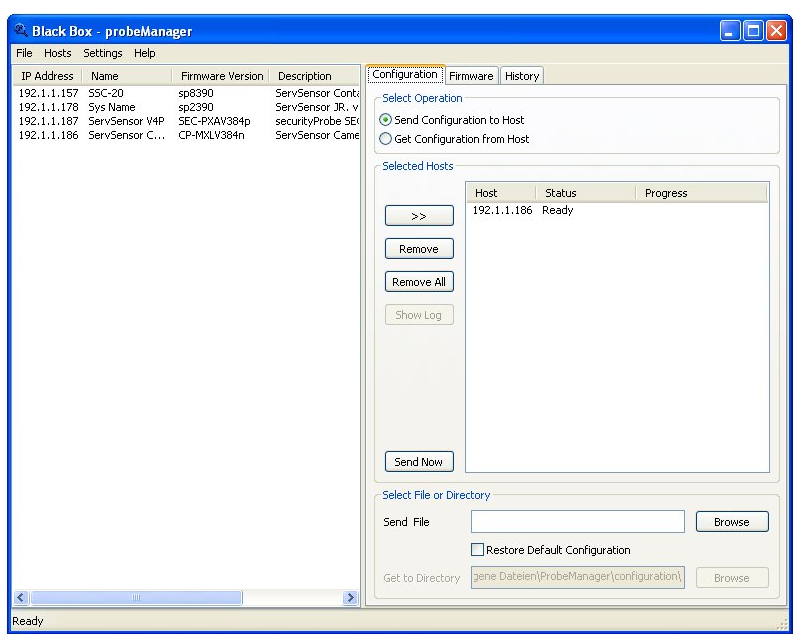

You can repeat this step for additional units to create a list of units to manage.

If the password of a unit has been changed through the unit's web interface and it does not match the password known to the probeManager, you can set the password to match the units password by right clicking on the unit in the host list.

**f)** Selecting "Configure Host" will bring you the web interface of the selected unit enabling you to carry out additional configurations.

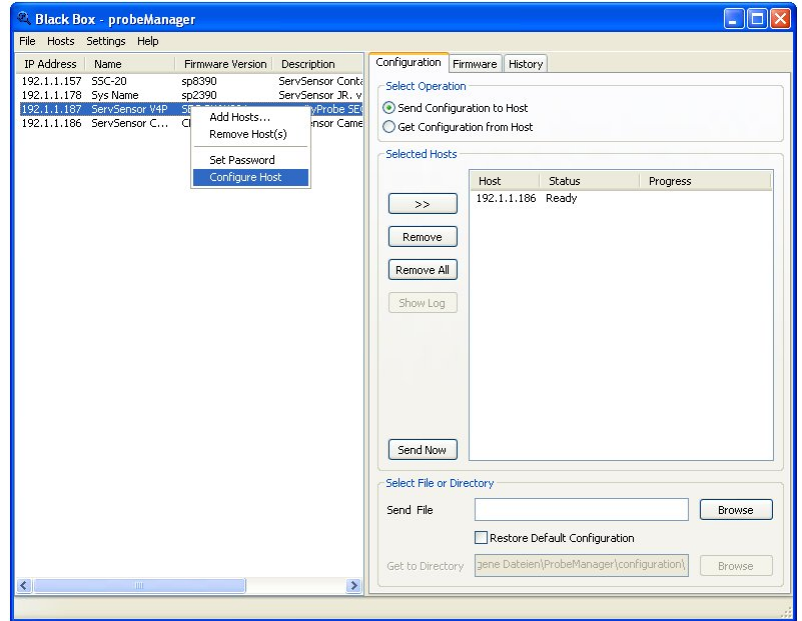

### <span id="page-6-0"></span>**6. Send configuration to Host**

**a)** From the main list of hosts you can select the ones you want to configure remotely by sending a configuration file.

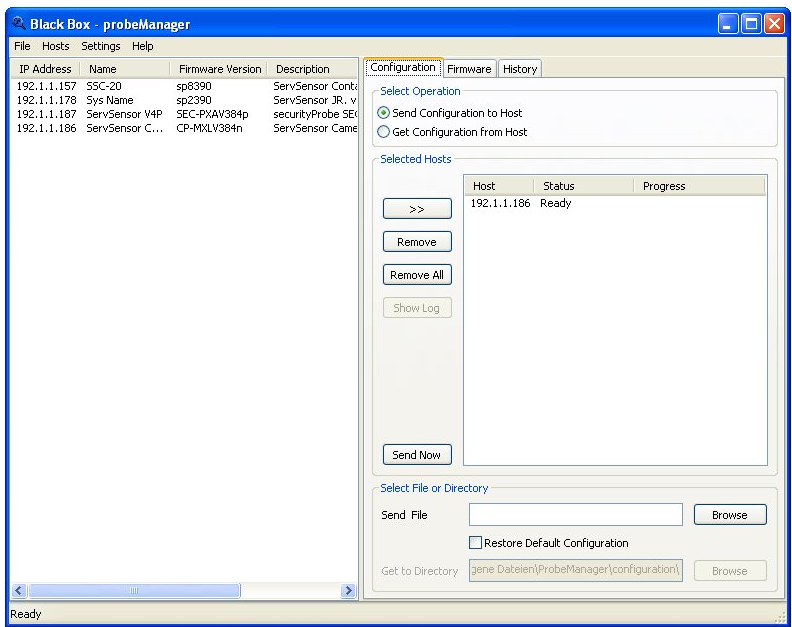

**b)** After selecting the configuration file you want to send the unit you press the "Send Now" button. This will start the updating process.

**c)** After completion of the process you can view, download or e-mail the log file.

#### <span id="page-6-1"></span>**7. Get configuration from Host**

a) From the main list of hosts you can select the ones you want to download the configuration from.

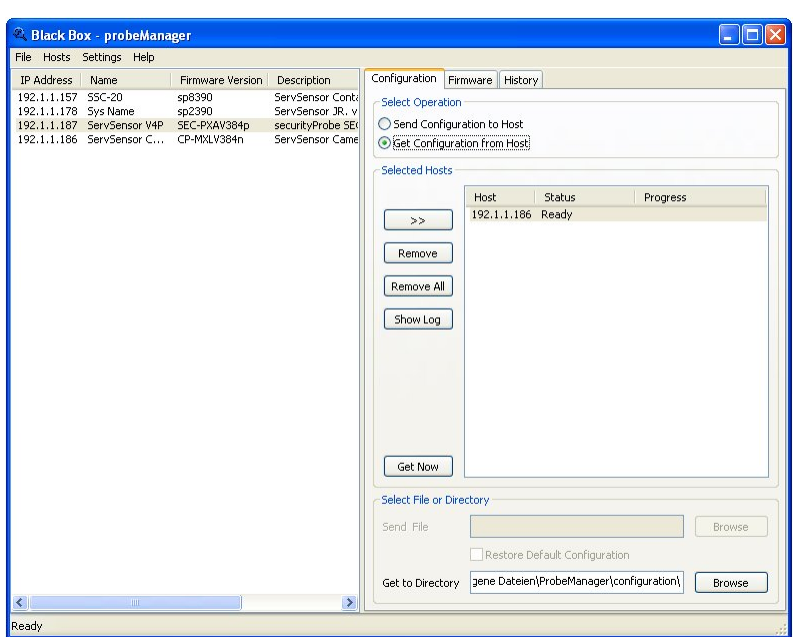

b) After selecting the configuration file you want to send the unit you press the "Get Now" button. This will start the updating process.

**c)** After completion of the process you can view, save or e-mail the log file.

## <span id="page-7-0"></span>**8. Firmware update**

This option lets you easily update the firmware of a number of selected units using the same firmware file.

**a)** From the main list of hosts you can select the host you want to update with a new firmware.

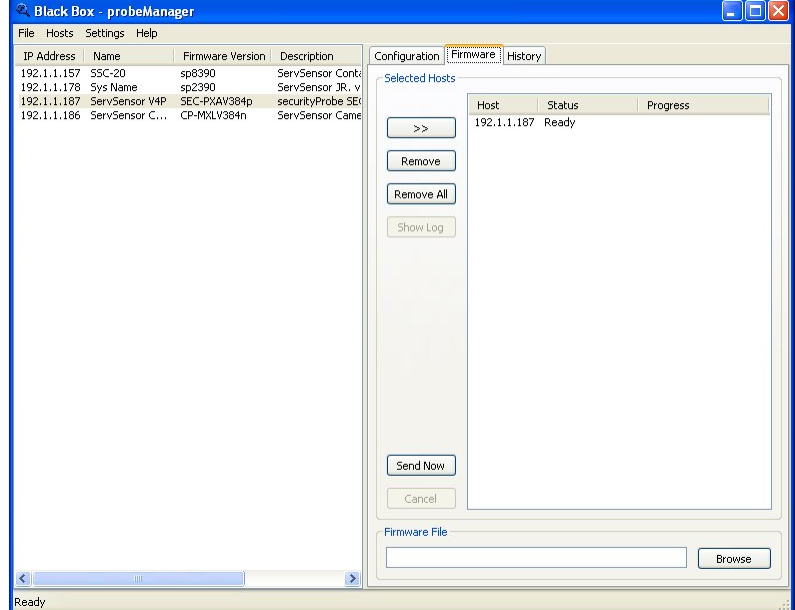

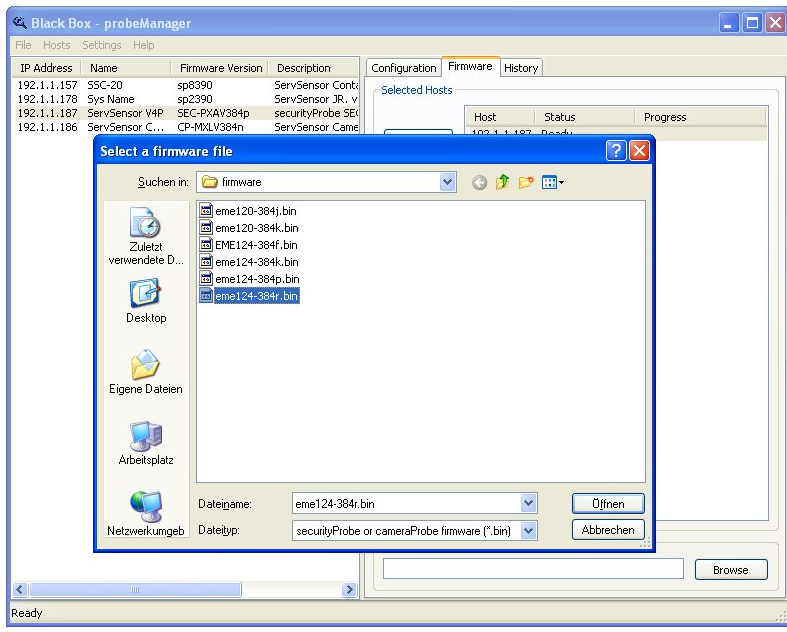

b) The click the "Browse" button and select the firmware file put ready for updating the units.

c) Then click the "Send Now" button to start the updating process.

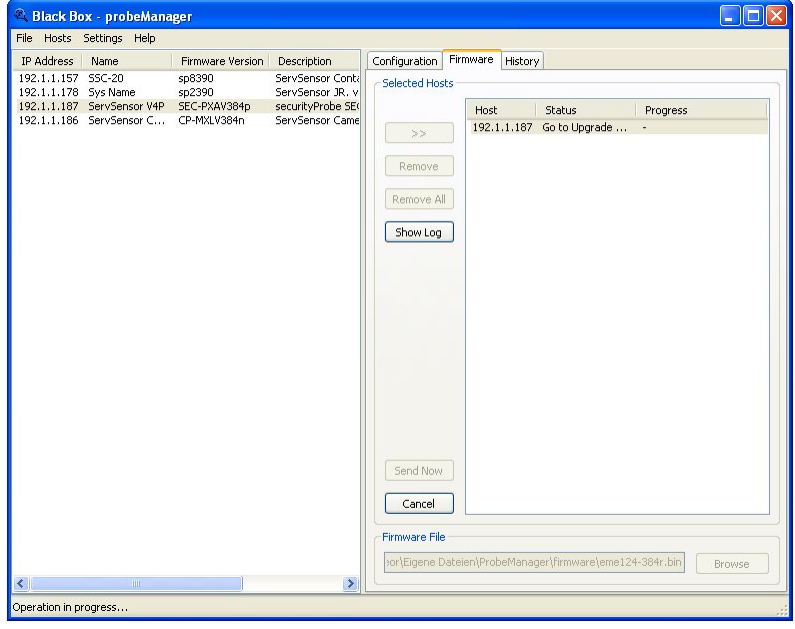

d) The application will show you the progress of the firmware update.

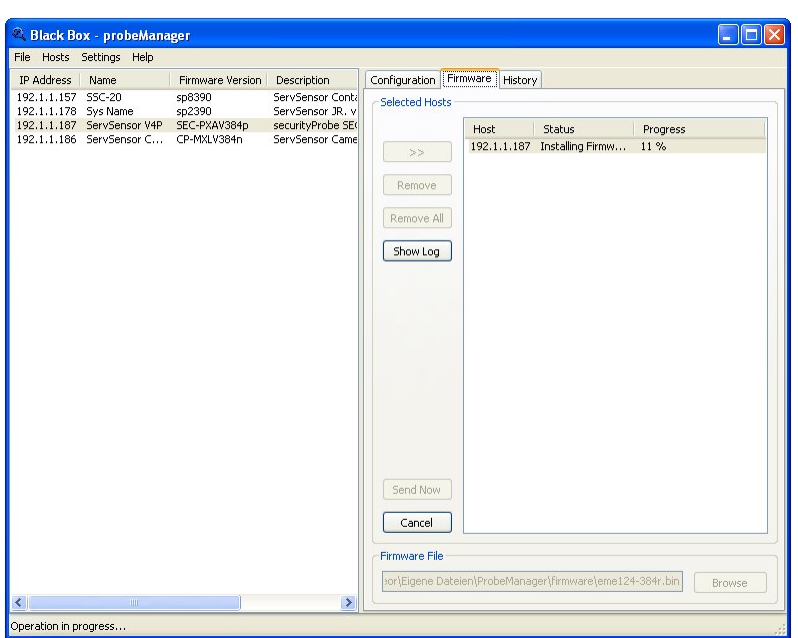

**e)** After completion of the process you can view, save or e-mail the log file.

# <span id="page-9-0"></span>**9. History**

The history tab will give you an overview of previous action carried out using this Workspace.

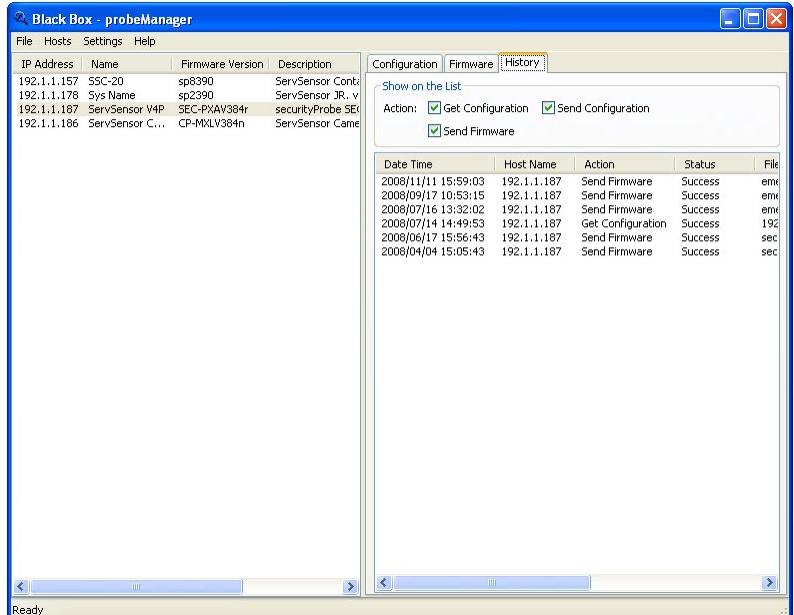